### **Using CourseWare (CASA) and Space for Math 1431 and 1432**

- 1. Log into CASA, https://www.casa.uh.edu/.
	- If you have never registered with CourseWare before, click on "I do not have an account" to set up an account for CASA.
	- You need an access code specifically for this course these are available at the University bookstore.
- 2. Once you log into CASA you will see the course you are enrolled in. Select that course and a similar page will appear.

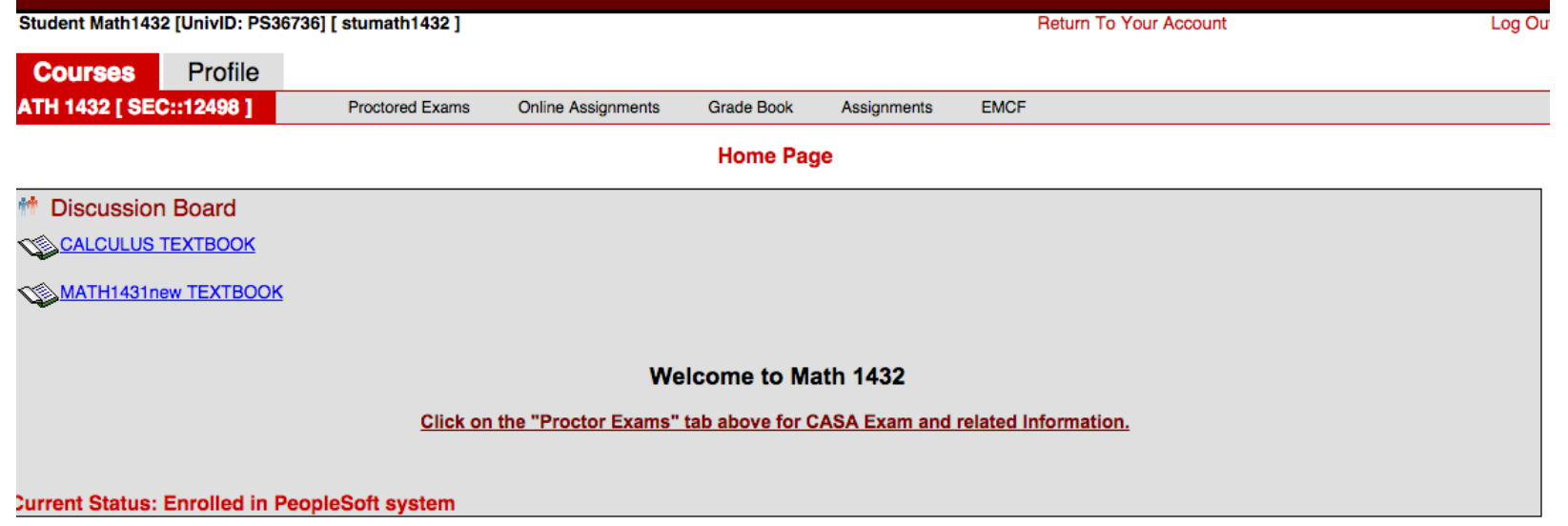

- 3. In the bar beside the name of the course you see
	- Proctored Exams This is to register you for the exams that will be taken in the CASA testing center. The schedule opens up 10 days before each exam.
	- Online Assignments Click on this for the quizzes and the practice tests. All of the quizzes are open at the beginning of the semester and close a week after the subject has been covered in lecture. The practice tests are available before each exam and will at 5% of the practice test score is added to the test score.
	- Grade book  $-$  Click on this to see your grade.
	- Assignments Click on this for the written part of your homework IF YOU ARE IN AN ONLINE SECTION. This is where students in online sections will upload weekly written homework.
	- EMCF Electronic Multiple Choice Form will be used to answer any multiple choice homework.
	- EMCF is also used to answer poppers for students in the online section only.

# **Uploading Homework (online students only):**

 $\Box$ 

To upload the written homework, click on Assignments, then select the homework assignment you want to upload, (be aware of due dates), click on upload

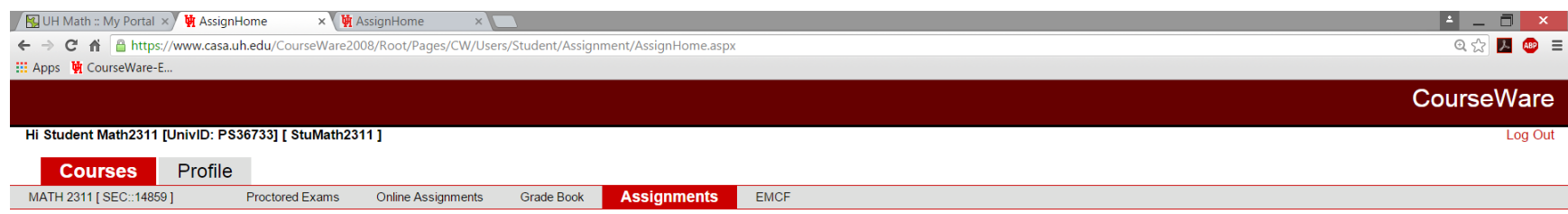

**Assignments** 

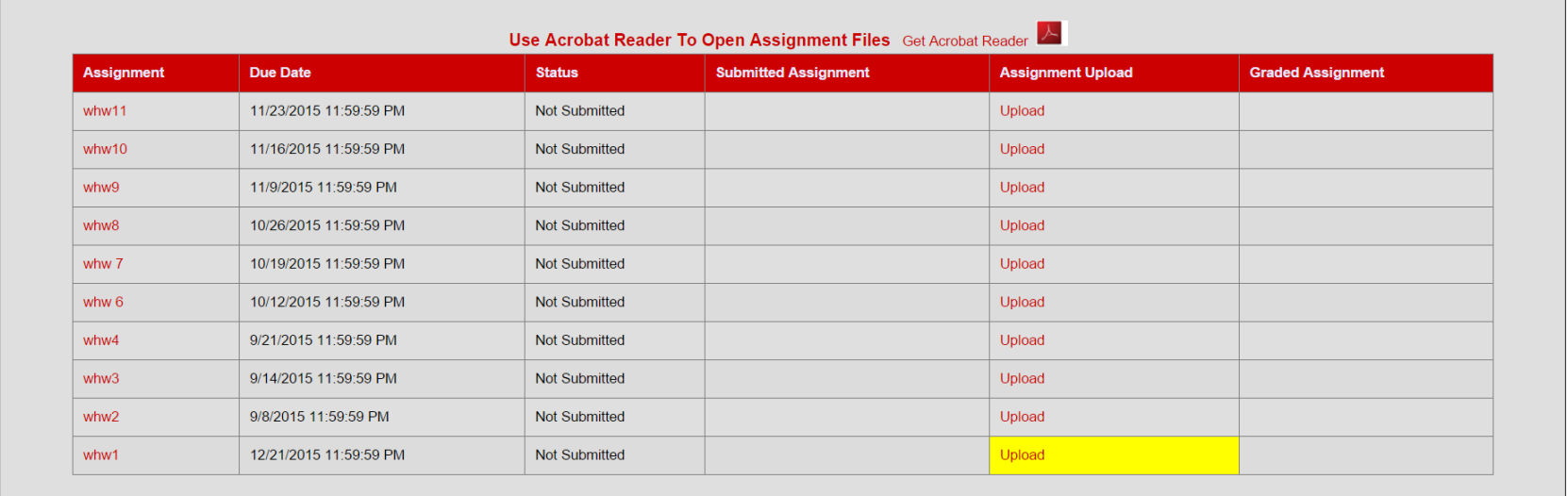

CASAWS2::12/21/2015 8:48:20 AM @ 2003 CourseWare Development Group, NSM, UH.

1. Then input the file that you want to upload as your homework. This has to be one pdf file. Make sure that the pages are in order, is legible and flipped correctly.

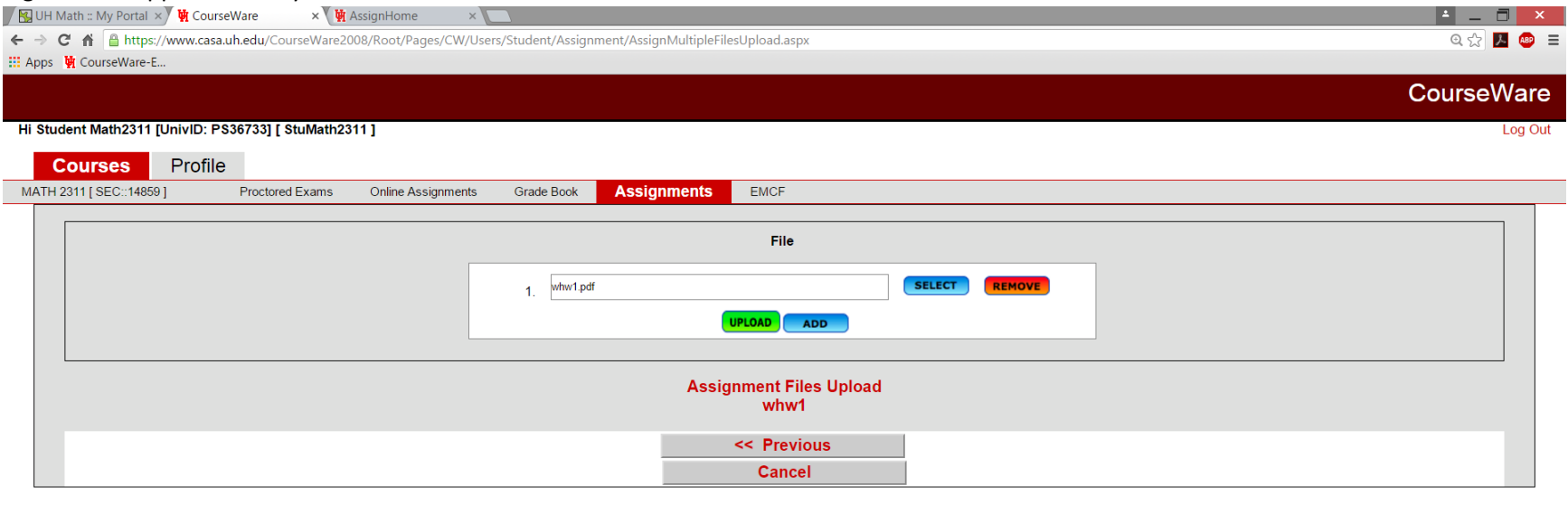

CASAWS2::12/21/2015 8:49:39 AM @ 2003 CourseWare Development Group, NSM, UH.

2. Then click on UPLOAD, the following page appears, this is not your final result.

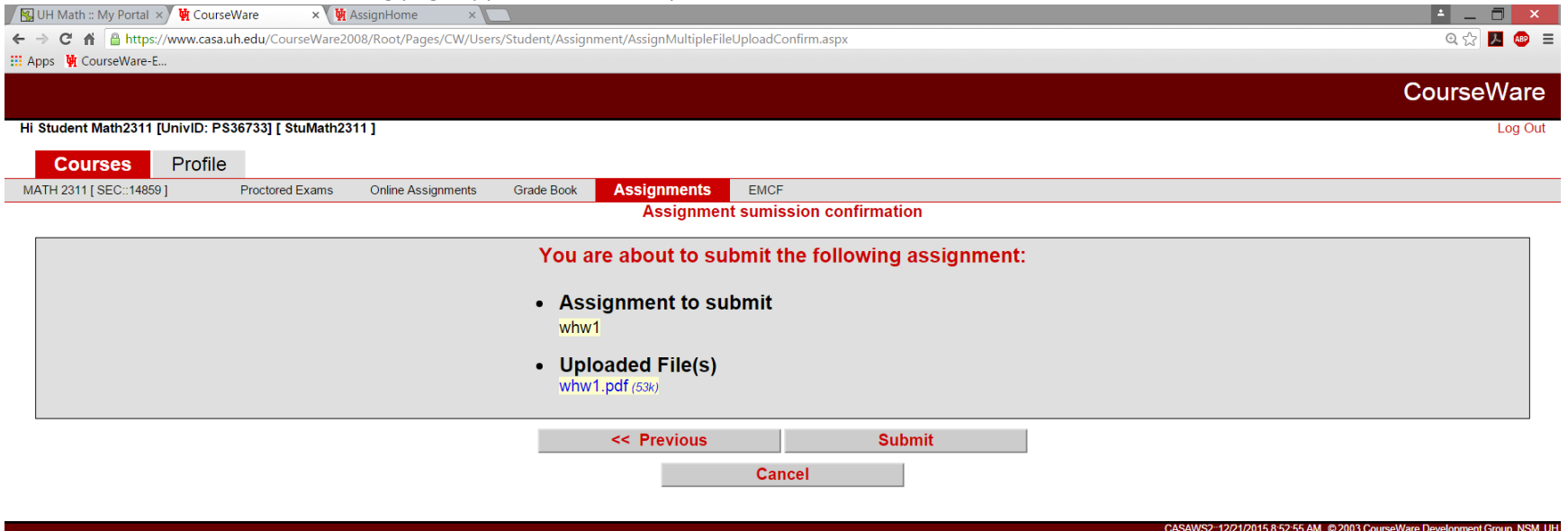

# 3. Click on "Submit", then the following page will appear.

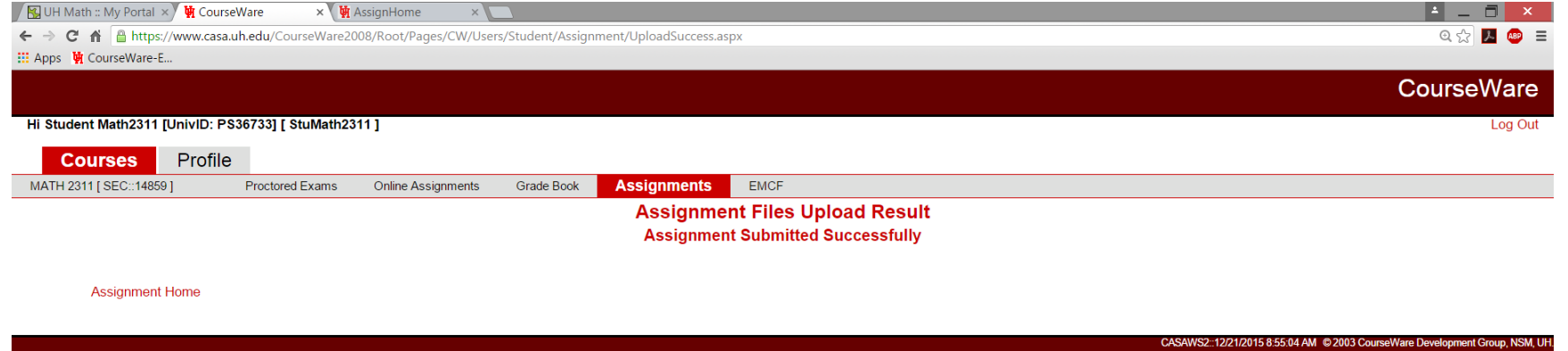

- 4. Print this page or print screen this page for purpose of proof that you did submit this homework.
- 5. Double check that you submitted the homework, by going back to the assignment page. If you have submitted correctly then you will see "view" beside the homework assignment you had uploaded.

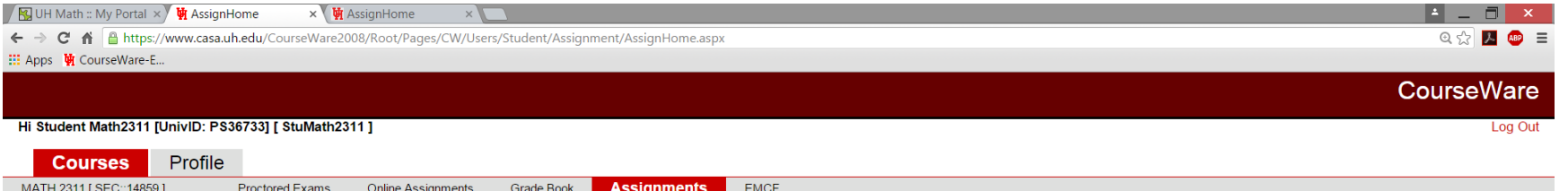

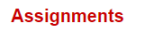

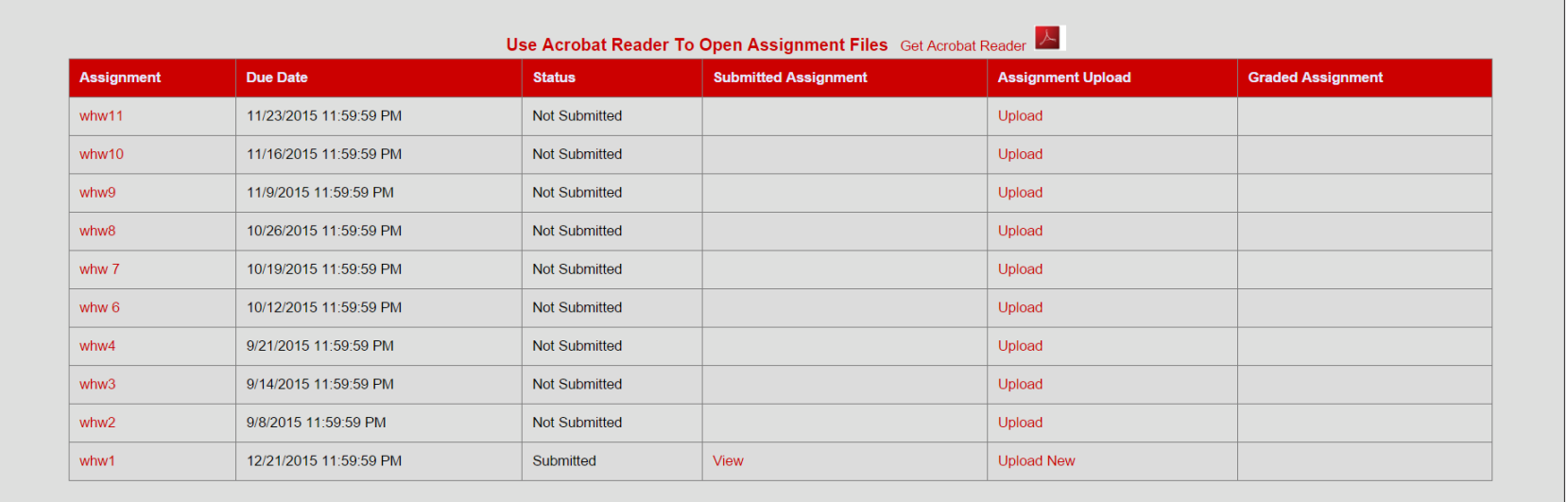

#### CASAWS2::12/21/2015 8:57:08 AM @ 2003 CourseWare Development Group, NSM, UI

- 6. You have up until the due date to make any changes. Once the due date has past there is no changes possible.
- 7. We will not accept any late homework via email. That is the reason why we will drop one homework assignment at the end of the semester.

## **Discussion Board:**

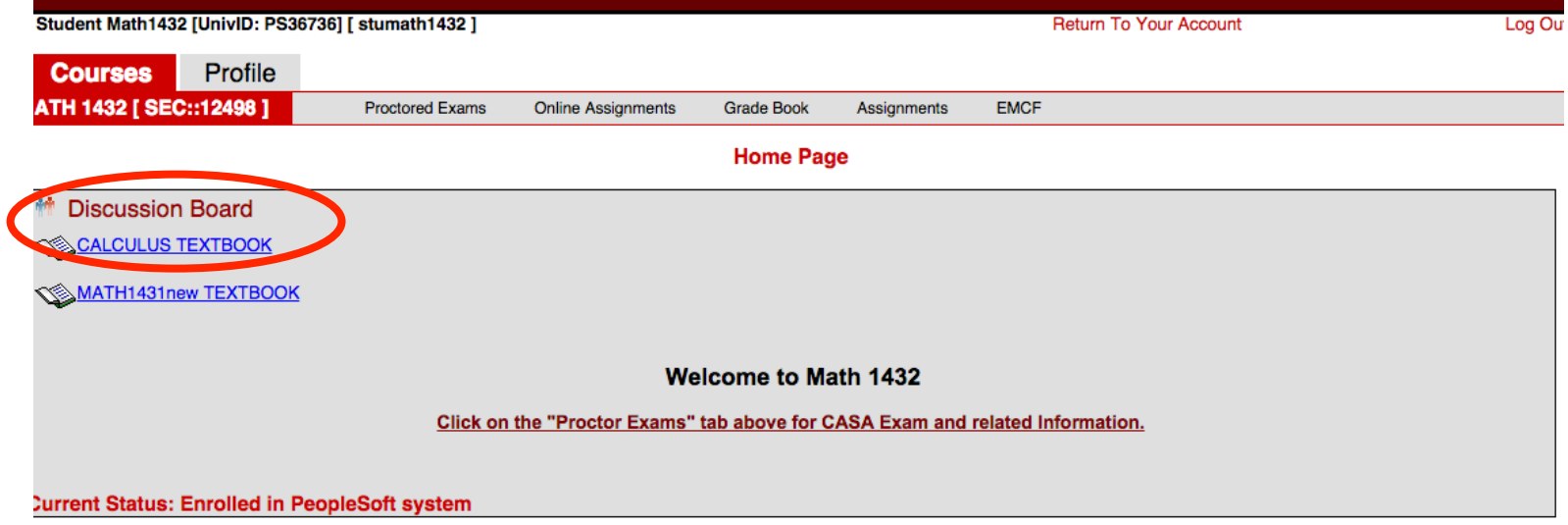

- 1. Use the discussion board to give and receive help.
- 2. Before starting a new thread, go through previous posts to make sure your topic has not been addressed yet.
- 3. If you start a new thread, give it a specific title then post your question.

4. You may use MathJax to type equations. Here is a handout with some commands: http://www.math.uh.edu/~bekki/Using%20MathJax%20on%20Courseware%20Discussion%20Board.pdf

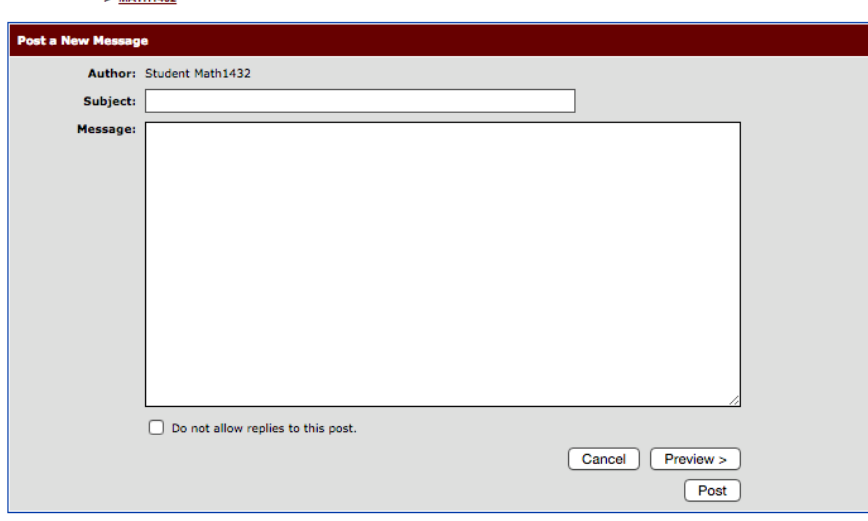

CourseWare Forums > MATHEMATICS > MATH1432

MATHEMATICS - MATH1432

### **Textbook:**

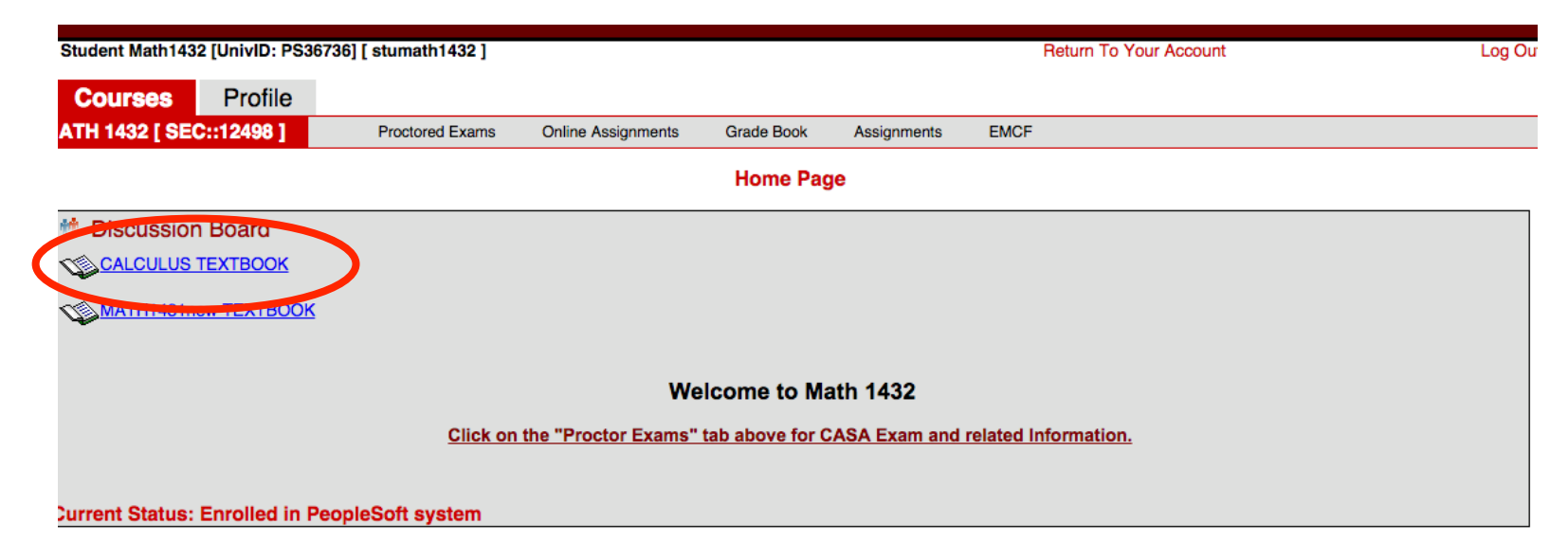

- 1. Your text is located right below the link to the discussion board.
- 2. This is where the written homework problems come from.
- 3. Each section contains text, exercises, answers to odd problems as well as some help files.

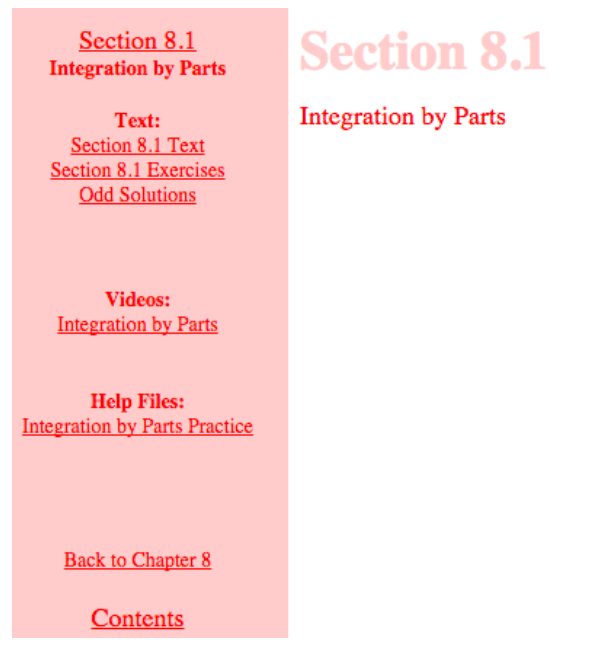